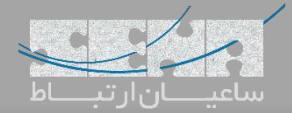

# **ماژول هتل در مرکز تلفن های یستار**

نرم افزار هتل در مرکز تلفنهای یستار امکان مدیریت رزرواسیون، اتاقها، هزینههای مسافر در طول اقامت و دهها قابلیت دیگر را فراهم میآورد. امور روزمره هتل مانند مدیریت بوفه، صدور قبض به راحتی انجام میپذیرد و سبب بهبود خدماتی دهی و کارایی کسب و کار شما و ایجاد رضایتمندی بیشتر مشتری میگردد.

قابلیتهای این ماژول نرمافزاری عبارتند از:

- مدیریت اتاق
- مدیریت مهمان
	- Check-In
- Check-Out
- رزرو اتاق )Booking)
	- وضعیت اتاق ها
	- اتاق های گروهی
	- زنگ هشدار صبح
		- بوفه
	- تعیین نرخ تماس
	- چاپ صورتحساب

این راهنما شما را با نحوه راهاندازی سیستم هتل در مرکز تلفن های سری S یستار آشنا میکند، تمام مراحل راهاندازی با جزئیات فنی آموزش داده میشود پس شما در ادامه با 4 فصل روبرو خواهید شد، 3 فصل اول شامل نکات راهاندازی و نگهداری که مورد نیاز مدیر شبکه شماست، میباشد سپس در فصل آخر آموزش بخش رزرواتور )Receptionist )را خواهیم داشت.

- فصل اول: نصب و فعالسازی نرمافزار هتل
	- فصل دوم: تنظیمات سیستمی هتل
		- فصل سوم: مدیریت اتاق
	- فصل چهارم: شروع استفاده از نرمافزار

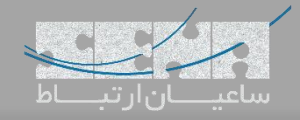

#### فصل اول: نصب و فعال سازی نرمافزار هتل

#### نصب نرم افزار:

ماژول نرمافزاری هتل در مرکز تلفنهای سری S یستار با نسخه 30.4.0.6 و یا باالتر سازگار است برای نصب و یا استفاده از این نرمافزار نیاز است در قدم اول مرکز تلفن خود را بروز رسانی کنید. دو روش جهت نصب نرم افزار در مرکز تلفن وجود دارد.

روش اول: دانلود و نصب نرمافزار به صورت اتوماتیک از بخش Center App، در این روش نیاز است PBX شما دسترسی به اینترنت داشته باشد، همچنین این روش در راهاندازی به شما توصیه می شود چرا که شما بدون هیچ مشکل احتمالی آخرین نسخه از این بسته نرم افزاری را دریافت میکنید.

> روش دوم: دریافت بسته نرمافزاری به صورت مجزا و بارگزاری به شکل دستی در سیستم. در روش اول کافی است بعد از بروز رسانی PBX خود از منوی اصلی وارد بخش Center App شوید:

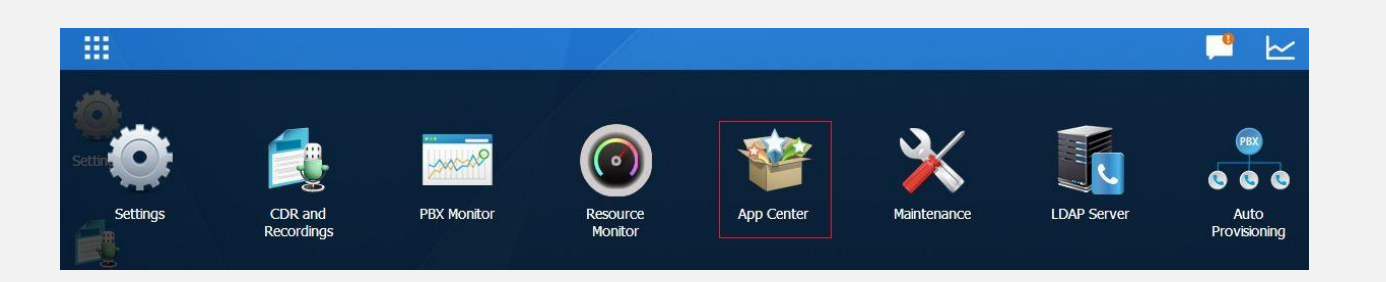

حال در پنجره لیستی از برنامههای قابل دریافت برای PBX شما وجود دارد که در صورت تمایل میتوانید هریک از این نرمافزارها را دانلود کنید، پس با کلیک بر روی دکمه Install نرم افزار هتل را نصب کنید.

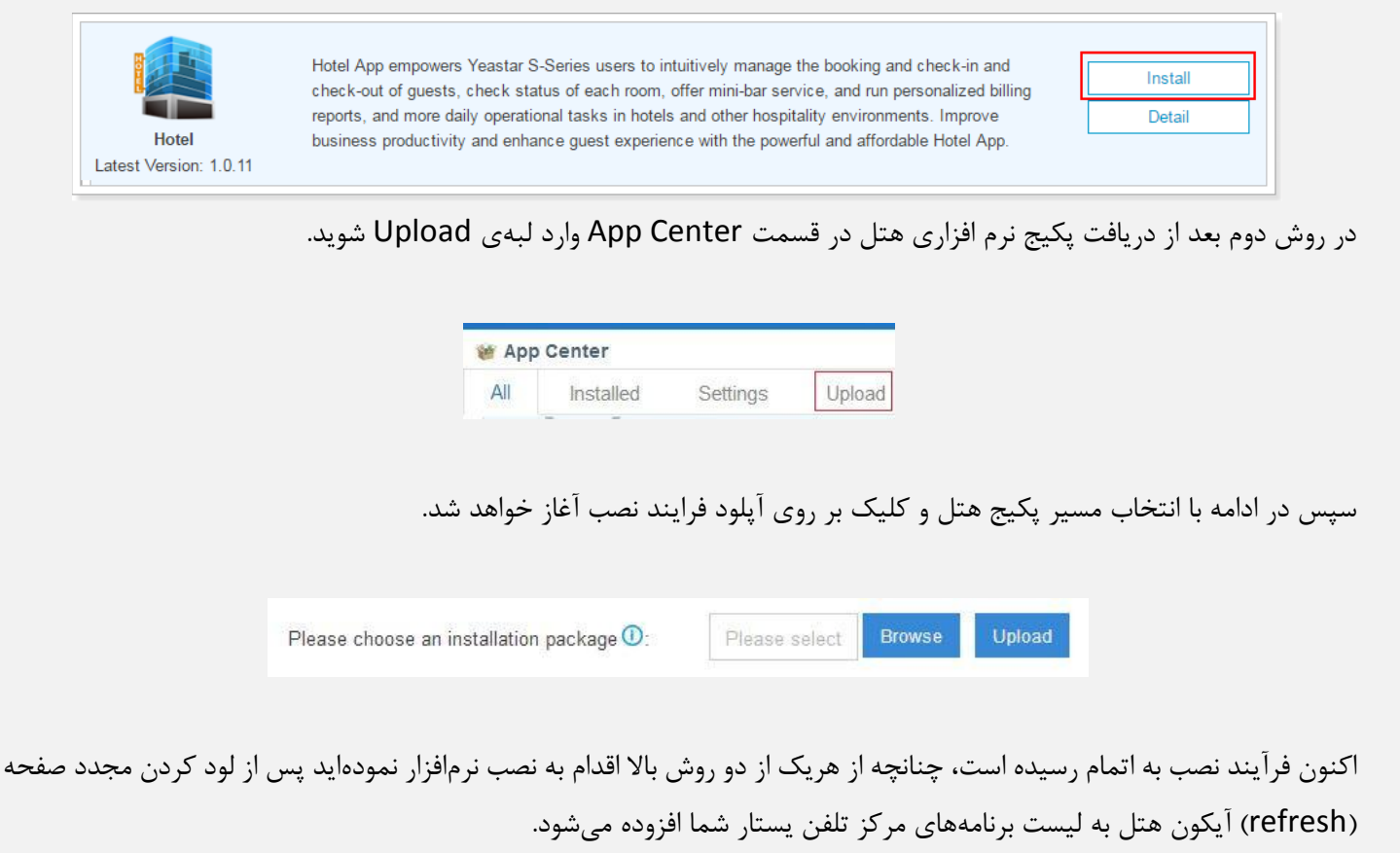

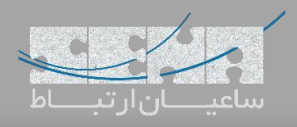

فعال سازی نرم افزار هتل

با کلیک بر روی آیکون هتل از طریق منوی اصلی گزینه Hotel Enable را فعال کنید، سپس با پنجره زیر روبرو خواهید شد:

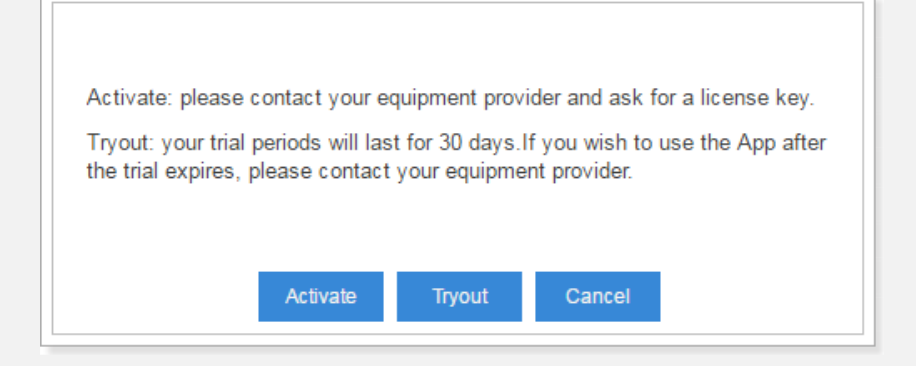

Trial: حالت آزمایشی که به شما 30 رو مهلت تست نرم افزار هتل را بدون هیچ محدودیتی میدهد. Activate: با استفاده از این گزینه میتوانید مسقیم و بدون استفاده از مدت آزمایشی نرمافزار خود را فعال کنید، برای خرید الیسنس هتل ارائه اطالعات زیر الزم است:

- مدل مرکز تلفن سری S شما
	- سریال دستگاه

جهت خرید الیسنس دستگاه میتوانید با بخش فروش شرکت ساعیان ارتباط تماس بگیرید. در صورتی که مدت زمان آزمایشی به اتمام رسیده باشد نرمافزار هتل برای شما غیر فعال میگردد در صورت خرید الیسنس و فعال سازی آن میتوانید مجددا از نرم افزار استفاده کنید. برای فعال سازی بعد از خرید الیسنس مراحل زیر را دنبال کنید:

- -1 از طریق رابط کاربری وب وارد Center App شوید.
- -2 نرمافزار هتل را انتخاب کرده و بر روی الیسنس کلیک کنید.
- -3 الیسنس خود را وارده کرده و بر روی گزینه Activate کلیک کنید در صورت موفقیت آمیز بودن مراحل پیغام Success Activate برای شما نمایش داده خواهد شد.

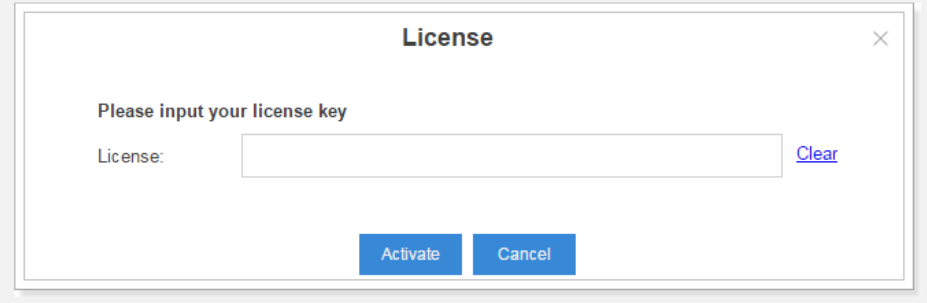

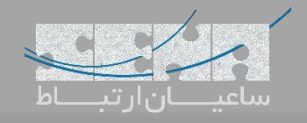

فصل دوم: تنظیمات سیستمی هتل

قبل از شروع استفاده میبایستی نرم افزار را فعال (Enable) کنید، پس از ورود به نرم افزار هتل وارد مسیر Setting>General شوید.

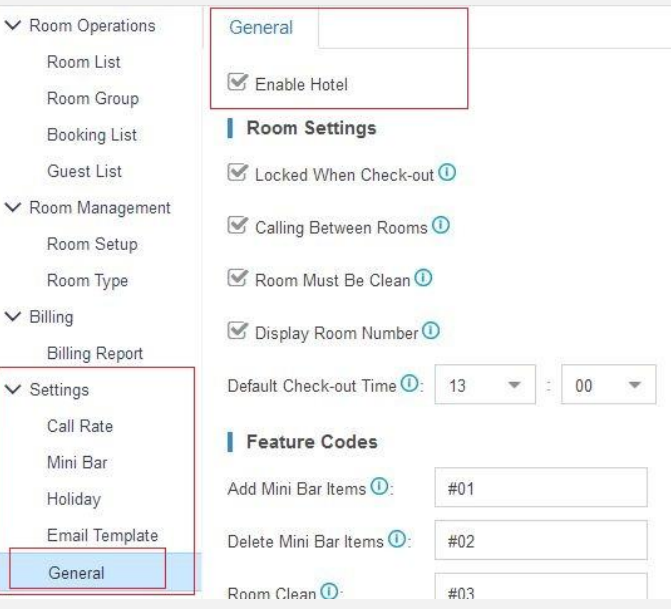

#### تنظیمات بخش General

#### Room Settings

Locked When Check-out: در صورت فعال بودن این گزینه بعد از خروج مسافر (check-Out) داخلی اتاق مورد نظر امکان برقراری تماس را ندارد.

Calling Between Rooms: فعال بودن این گزینه امکان برقراری تماس بین اتاق های دیگر را فراهم میآورد.

Room Must Be Clean: این گزینه شرایط تمیز بودن اتاق را جهت رزرو (Check-Out) مسافر بررسی میکند، در صورت فعال

بودن امکان اجاره اتاق نامرتب وجود ندارد.

.مسافر( Check-Out( خروج پیشفرض زمان :Default Check-Out time

# واحد پولی و مالیات (Currency Unit and VAT):

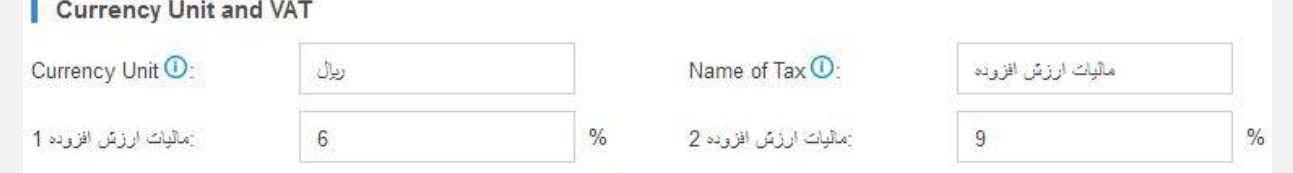

Unit Currency: نام واحد پولی خود را وارد کنید.

Tax Of Name: عنوانی که جهت مالیات در صورتحساب درج خواهد شد. مقدار مالیات :1 درصدی که به عنوان مالیات در نظر گرفته میشود.

مقدار مالیات ۲: درصدی که به عنوان مالیات در نظر گرفته میشود.

میتوانید برای خدمات متفاوتی که ارائه میدهید مانند بوفه یا هزینه اتاق مالیاتهای متفاوتی را بر روی قیمت محصوالت اعمال کنید.

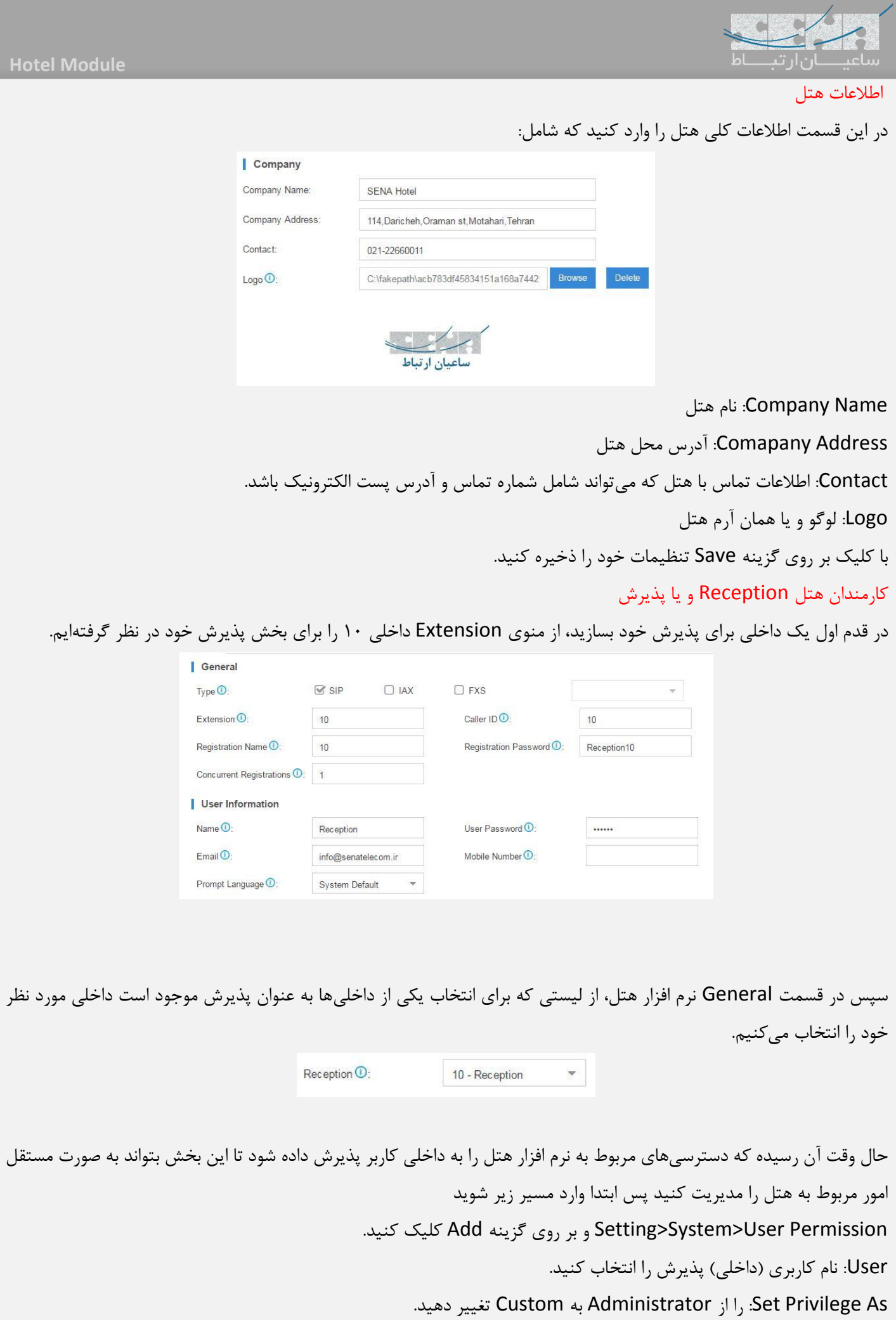

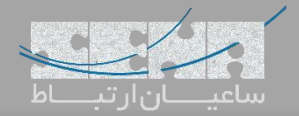

آنگاه از لبهی Application گزینه Hotel را انتخاب کنید و تنظیمات را ذخیره کنید.

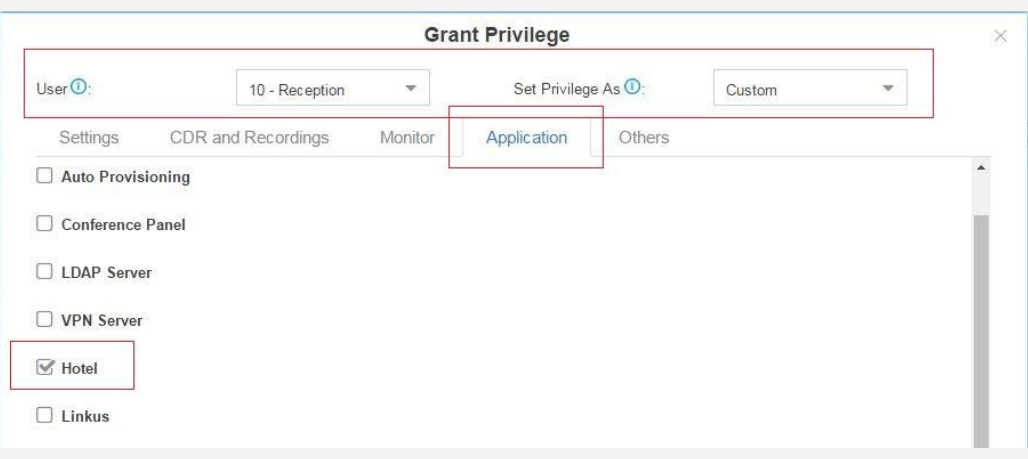

حاال شما یک کاربر دارید که میتواند از طریق رابط کاربری مرکز تلفن سری S شما وارد سیستم شود و تنها به تمام قسمتهای نرم افزار هتل دسترسی دارد.

نام کاربری و رمز عبور این کاربر در تنظیمات داخلی آن و در قسمت Information User موجود است.

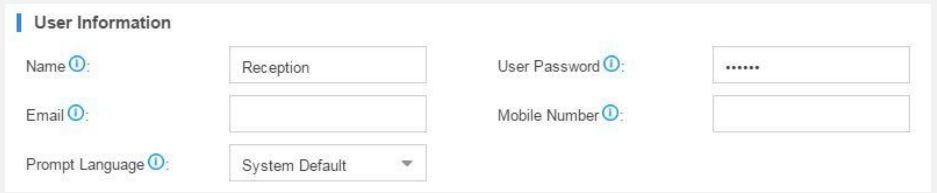

### Cleaner و یا خدمه

خدمه هتل میتوانند از تلفنی که داخل اتاق مسافر است کدهای خاصی را شمارهگیری کنند تا وضعیت اتاق و یا مقدار مصرف از بوفه اتاق را اعالم کنند.

> نکته: خدمه هتل می بایستی مقدار مصرف بوفه را قبل از خروج مسافر (Check-Out) تایید کنند. اتاقی که در وضعیت نامرتب باشد، برای مسافر در حالت قفل شده قرار می گیرد.

> > کدهای قابل استفاده برای خدمه و یا مسافر در مسیر تنظیمات هتل و بخش General قرار دارند:

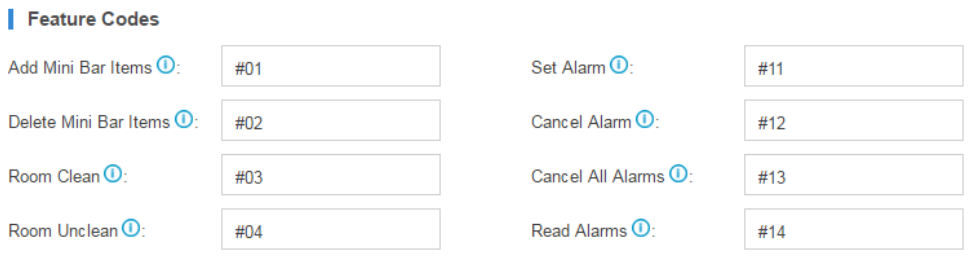

Items Bar Mini Add: اضافه کردن مواردی که از بوفه استفاده شده به صورتحساب مشتری Delete Mini Bar Items: پاک کردن موردی از لیست صورتحساب مصرفی مشتری Clean Room: تغییر وضعیت اتاق به حالت تمیز

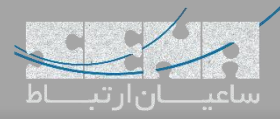

Unclean Room: تغییر وضعیت اتاق به حالت نامرتب Alarm Set: تنظیم اعالم ساعت زنگ بیداری برای مسافر Alarm Cancel: لغو اعالم ساعت زنگ Alarms All Cancel: لغو تمامی اعالمهای ساعت زنگ Alarm Read: شنیدن زمان دقیق تمام ساعتهای تنظیم شده تعیین نرخ تماس

با استفاده از این ویژگی میتوانید نرخی برای تماسهای مسافر تعیین کنید، مبالغ تمام مکالمهها به صورتحساب نهایی مشتری افزوده میشود.

از مسیر Setting>Call Rate با کلیک بر روی Add پنجرهای در اختیار شما قرار میگیرد که با استفاده از آن میتوانید یک نرخ جدید برای تماس داشته باشید. یک نمونه از این تنظیم در تصویر زیر آمده است که به توضیح هریک از این مقادیر میپردازیم.

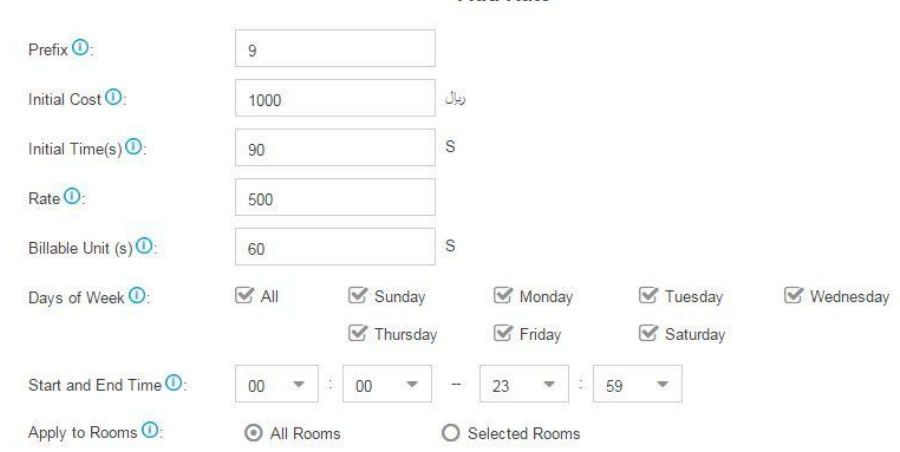

Prefix: (پیشوند)، شامل مقداری است که با شماره گرفته شده توسط مسافر مقایسه شده و در صورت یکسان بودن، این نرخ محاسبه خواهد شد. در صورتی که این فیلد خالی باشد تمامی تماس های مشتری با این نرخ محاسبه خواهد شد. Cost Initial: هزینه اولیه تماس که شامل برقراری تماس بدون در نظر گرفتن مدت زمان مکالمه مسافر است. Time Initial: مدت زمان مکالمه ی مسافر که به عنوان حداقل زمان دارد و بر حسب ثانیه است، در طول مدت زمان تعیین شده فقط هزینه اولیه )Cost Initial )از مسافر دریافت میگردد. در این مثال 90 ثانیه به عنوان زمان اولیه در نظر گرفته شده که تنها همان مبلغ Cost Initial که برابر با 1000 ریال است دریافت میگردد. Rate: نرخ تماس بعد از پایان Time Initial. Billable Unit: هر واحد زمانیای که ضرب در نرخ مکالمه می شود و بر حسب ثانیه است، یه عنوان مثال نرخ مکالمه ما ۵۰۰ ریال و Unit Billable 60 ثانیه، پس بعد از اتمام Time Initial هر 60 ثانیه تماس مبلغ 500 ریال به صورتحساب مشتری اضافه میکند.

> Days Of Week: انتخاب روزهای هفته که انتظار دارید این نرخ جهت مکالمهها استفاده شود. Start And End Time: میتوانید بازه ساعتی خاصی را برای نرخ تماسها در نظر بگیرید.

این امکان برای شما فراهم است تا هزینهی تماسهای یکسان در اتاقهای متفاوت هتل دارای نرخی متفاوت باشد. پس دو امکان در فیلد Rooms To Apply فراهم است.

-1 Rooms All: این نرخ به همهی اتاقهای هتل به صورت یکسان اختصاص داده میشود.

-2 Rooms Selected: اتاقهای منتخب که با فعالسازی این گزینه لیستی از اتاقهای موجود برای اعمال نرخ به نمایش در خواهد.

نحوه محاسبه هزینه تماس

در صورتی که تماسها با یکی از الگوهایی که در Prefix نرخ تماسها برابر بود هزینه تماس به صورت زیر محاسبه میشود: -1 هزینه نهایی = هزینه اولیه + )واحد زمانی \* نرخ(

Total Cost = Initial Cost + (Billable Unit Number\*Rate)

Mini Rar

-2 اگر مدت زمان مکالمه کمتر از Time Initial باشد، هزینه نهایی تماس برابر با Cost Initial است

ویرایش و حذف نرخ تماس

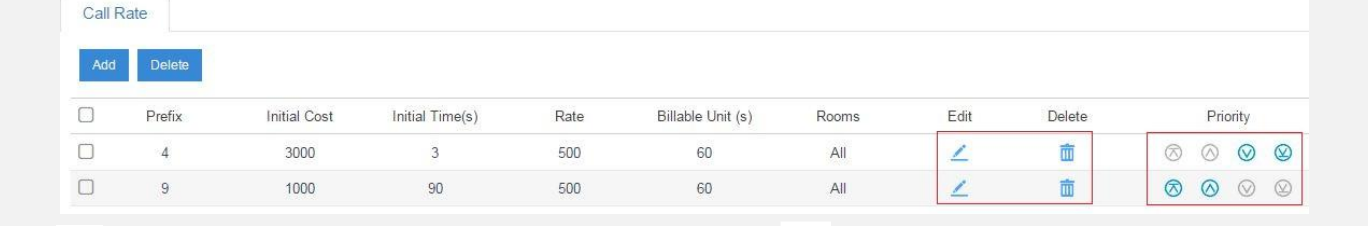

جهت ویرایش میتوانید برای هر نرخ بر روی آیکون مستخلیک کنید. همچنین امکان حذف نرخ با کلیک بر روی آیکون مستضح است است.

دقت داشته باشید در صورتی که دو الگوی یکسان اما با نرخهای متفاوت برای تماسهای خود دارید نحوه بررسی قوانین از باال به پایین

است، پس می توانید در بخش Priority اولویت بیشتری با استفاده از آیکونهای بدهید. تنظیمات بوفه

> مسیر Bar Mini>Setting جهت اضافه، ویرایش و حذف خوراکیها و قیمت های آن هاست. مفهوم Digit در این قسمت به معنای شناسه مخصوص برای هر خوراکی است.

یک نمونه از تنظیم در تصویر زیر میبینید، سپس به توضیح هریک از موارد میپردازیم.

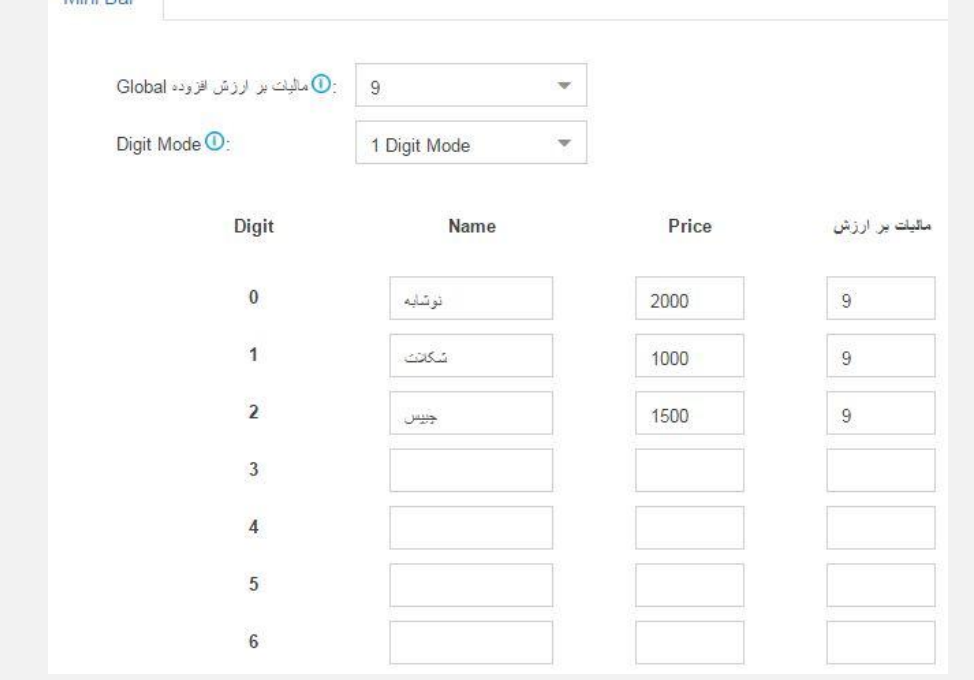

VAT Global: نرخ مالیات برای هریک از موارد بوفه قابل تنظیم است، در صورتی که مقدار مالیات را برای موردی تعیین نکرده باشید از این مقدار برای محاسبه مالیات استفاده میشود.

:Digit Mode

Mode Digit :1 بوفه در این حالت ظرفیت 10 نوع کاال را دارد.

Mode Digit :2 با این حالت ظرفیت بوفه بیشتر از 10 مورد خواهد بود و طبیعتا شناسههای کاالی موجود 2 رقمی خواهد شد. چگونه مصرف بوفه را ثبت کنیم؟

خدمه هتل میبایستی مقدار مصرف از بوفه را با استفاده از تلفنی که در هر اتاق موجود است اعالم کنند، یک کد که در بخش تنظیمات کلی توضیح داده شد به عنوان اضافه شدن موارد مصرفی از بوفه اختصاص داده شده است که در مثال ما برابر با #01 بود، پس خدمه هتل در صورتی که بخواهند مصرف یک عدد نوشابه از بوفه را ثبت کنند کافیست digit مربوط به کاال )نوشابه = 0( را به همراه این کد از تلفن اتاق شماره گیری کنند.

.#010

### روزهای تعطیلی

اتاقها ممکن است در مراسمهای خاص و یا ایام تعطیل نرخهای متفاوتی داشته باشند پس در این قسمت میتوانید ایام خاص را مشخص کنید. (هزینه اقامت اتاق در فصل مربوطه توضیح داده خواهد شد) پس مسیر Setting>Holiday را دنبال و بر روی Add کلیک می کنیم.

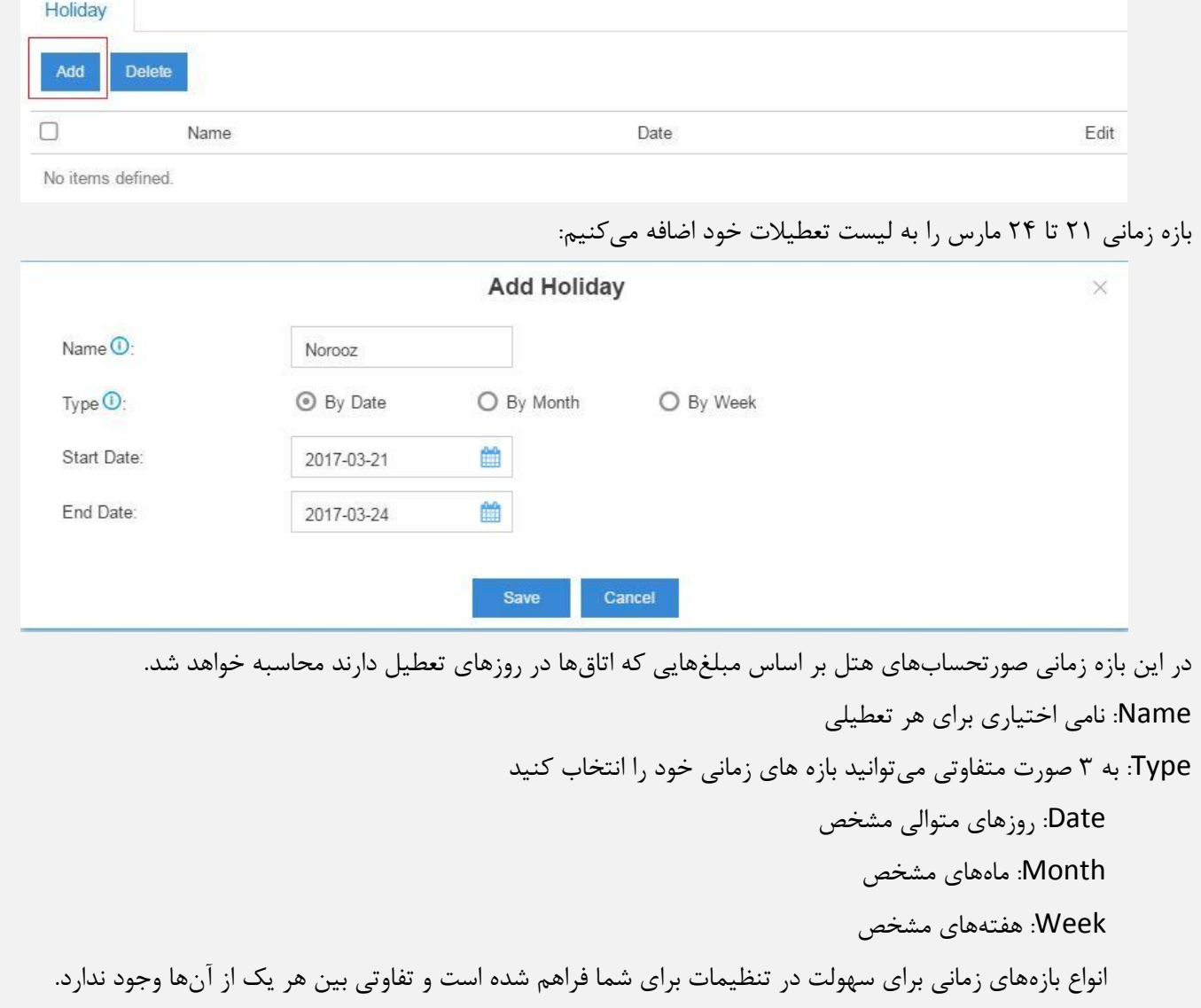

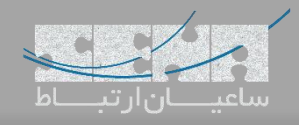

تنظیم قالبهای ایمیل

منشی (رزرواتور) هتل می تواند بعد از رزور و یا کنسل کردن یک اتاق ایمیلی به مسافر جهت اطلاع از فرآیند انجام شده ارسال کند، میتوانید متن و قالب ایمیل را خودتان ویرایش کنید، برای استفاده از این قابلیت میبایستی تنظیمات ایمیل سیستم به درستی انجام شده باشد، پس در مرحله اول به توضیح تنظیمات ایمیل سیستم میپردازیم سپس نحوه راه اندازی ایمیل در نرمافزار هتل و همچنین قالب بندی آن آموزش داده خواهد شد.

#### تنظیم ایمیل مرکز تلفن

وارد مسیر Email>System>Setting میشویم که شامل موارد زیر است:

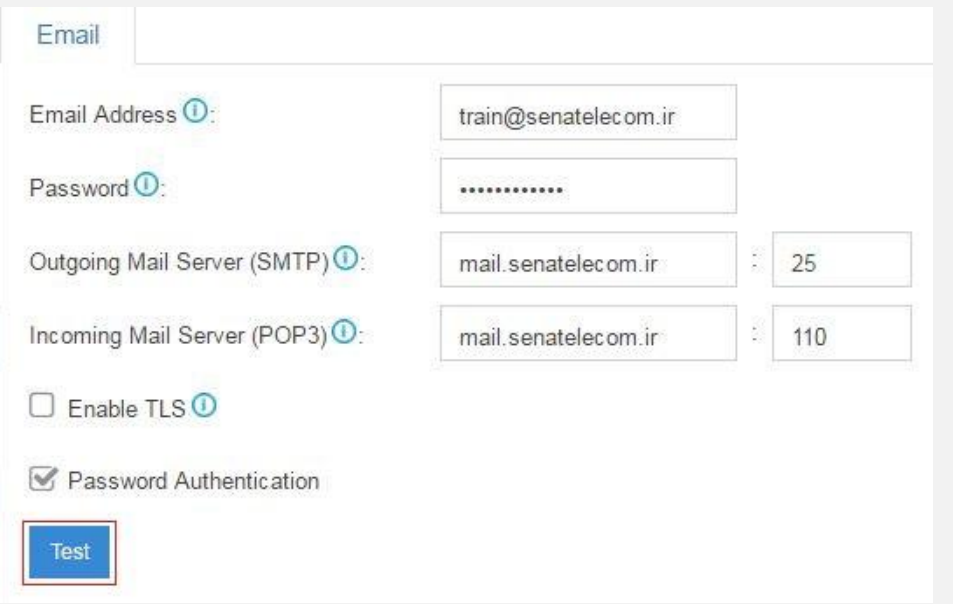

Address Email: آدرس پست الکترونیکیای جهت ارسال نامه استفاده میکنید. Password: رمز عبور پست الکترونیک Server Mail Incoming & Outgoing: آدرس سرور ارسال و دریافت پست الکترونیک. Enable TLS: در صورتی که برای ارسال پست الکترونیک از TLS/SSL استفاده میکنید فعال کردن این گزینه الزامی است (این ویژگی به شما امکان ارسال ایمیل به صورت رمز نگاری شده را میدهد). Password Authentication: احراز هویت برای ارسال ایمیل (در صورت انتخاب گزینه TLS حتما این گزینه را فعال کنید). چنانچه از یک سرویس دهنده پست الکترونیک استفاده میکنید می توانید اطالعات سرور SMTP و 3POP را از پشتیبانی فنی دریافت کنید. حال با وارد کردن اطالعات بر روی گزینه تست کلیک کنید، در صورت صحت اطالعات وارد با پیغام زیر مواجه میشوید:

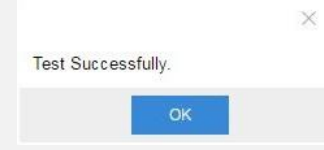

تنظیمات را ذخیره کنید. پس از پایان این مرحله وارد بخش قالب ایمیل نرم افزار هتل میشویم.

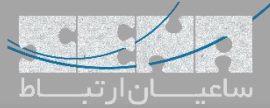

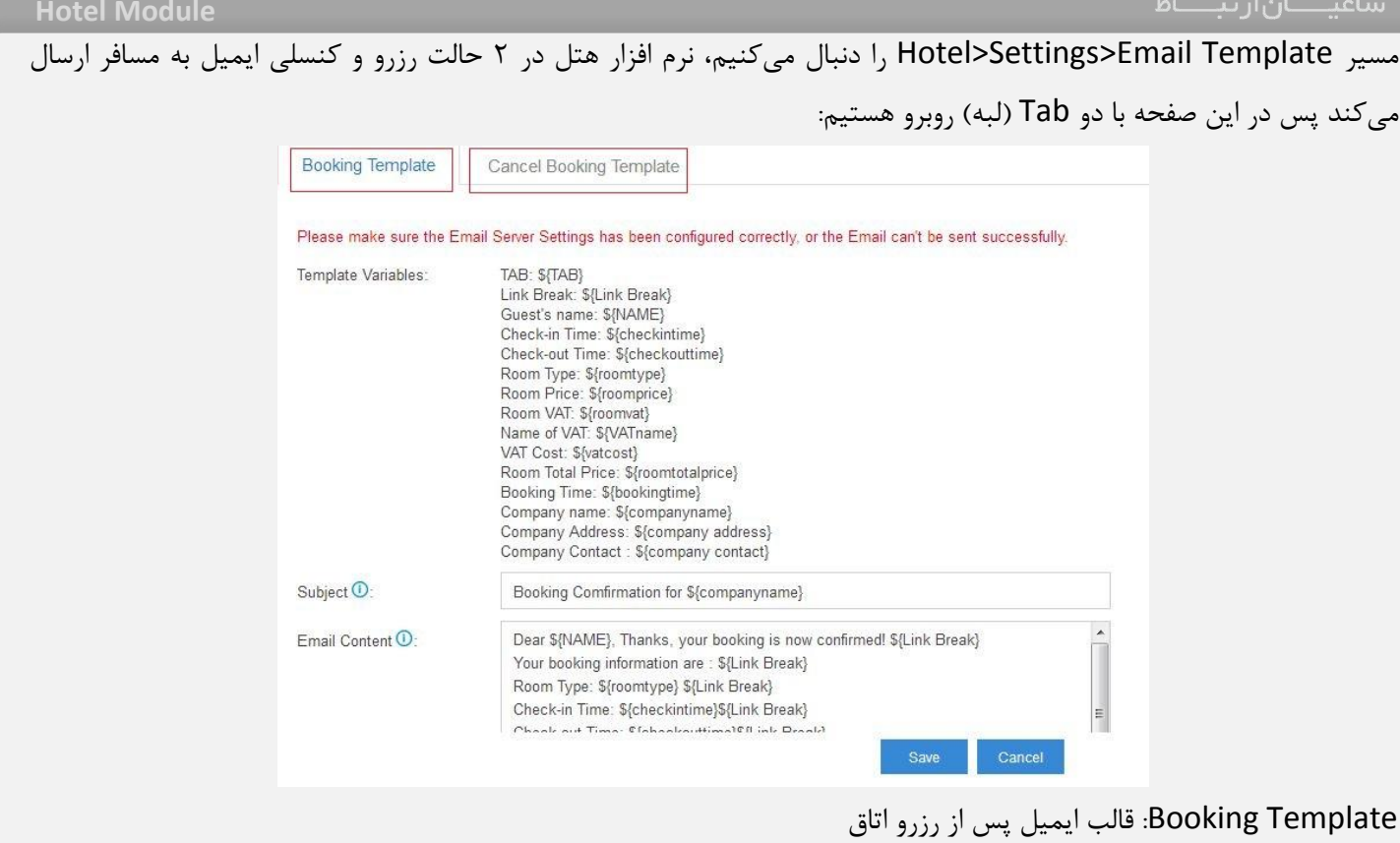

Template Booking Cancel: قالب ایمیل پس از کنسل شدن رزرو اتاق

اکنون در لبهی قالب رزرو میخواهیم متن دلخواه خود را ویرایش کنیم، لیستی با عنوان Variables Template به شما نمایش داده میشود، این متغیرها حاوی اطالعاتی هستند که میتوانید از آنها در متن نامه استفاده میشود همچنین امکان استفاده از زبان فارسی نیز فراهم است.

متنی زیر با استفاده از برخی از متغیرهایی که نرمافزار هتل برای ما فراهم نموده نوشته شده:

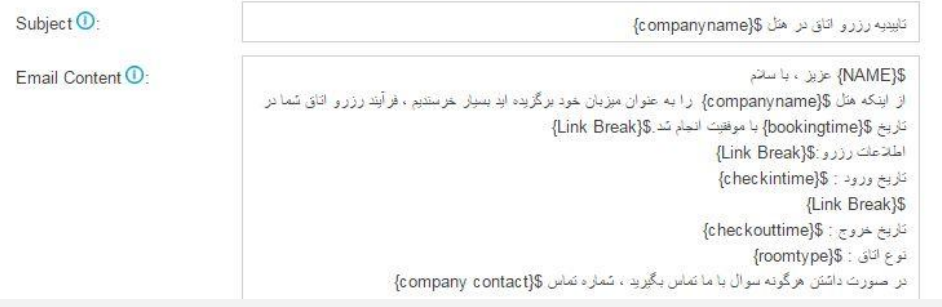

## فصل سوم: مدیریت اتاق

ماژول مدیریت اتاق (Room Management) در نرمافزار هتل به شما امکان تعریف نوعها مختلفی از اتاق مثل اتاق یک تخته، دو تخته و ... یا بر اساس قیمتهای متفاوت به هر تعداد که میخواهید را میدهد. اولین قدم در این نرمافزار تعریف نوع اتاق )Room Type )است. پس از مسیر Management Room>Hotel وارد بخش Type Room شوید.

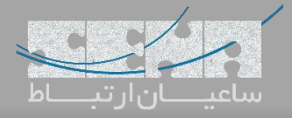

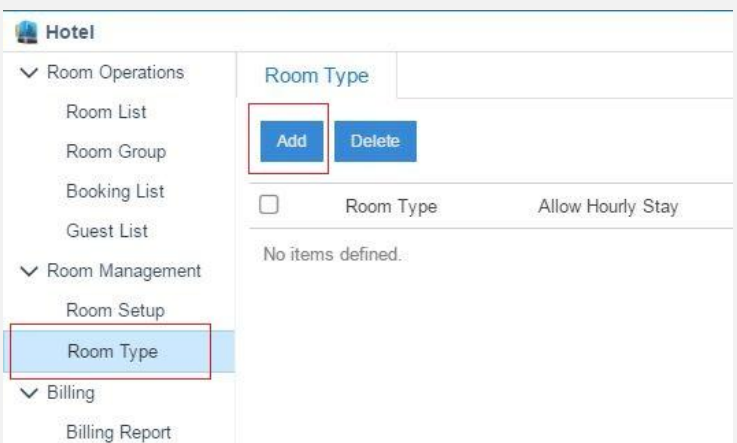

میتوانید از یک نوع اتاق (type) چندین اتاق تعریف کنید، برای مثال چندین اتاق یک تخته یا چندین اتاق دو تخته میخواهیم یک type جدید از اتاق بسازیم پس بر روی گزینه Add کلیک میکنیم در پنجره باز شده اطالعاتی را به صورت فرضی وارد کردهایم، حال به بررسی گزینههای موجود میپردازیم.

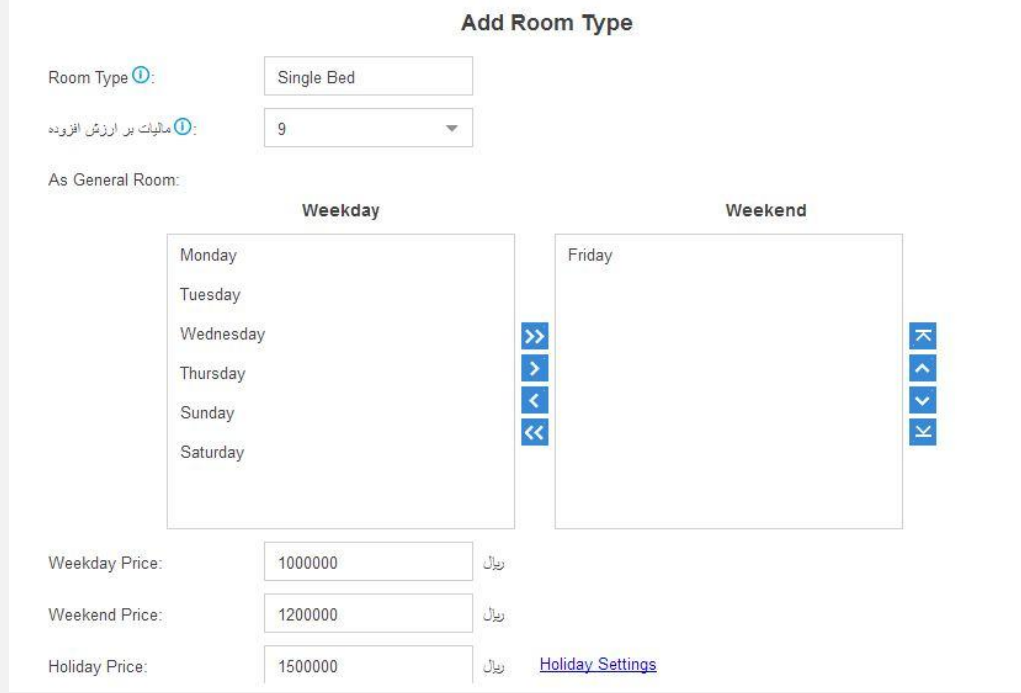

Room Type: نوع اتاق که میتواند هر اسم دلخواهی باشد

VAT یا مالیات بر ارزش افزوده: لیستی از مالیاتهایی که در تنظیمات هتل وارده کردهاید موجود است که میتوانید میزان مالیات را برای این نوع از اتاق تعیین کنید.

Room General As: روزهای آخر هفته را برای این اتاق انتخاب کنید.

Price Weeday: نرخ استفاده از اتاق در روزهای عادی

Price Weekend: نرخ استفاده از اتاق در روزهای پایان هفته که در قسمت قبل تنظیم شدهاند، این نرخ میتواند بیشتر یا کمتر از روزهای عادی باشد.

Price Holiday: نرخ اتاق در روزهای تعطیل که مجددا میتواند در مقداری بیشتری یا کمتر از روزهای عادی باشد.

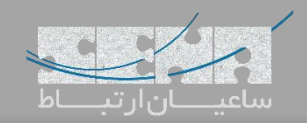

گزینه Stay Hourly Allow امکان رزرو اتاق به صورت ساعتی را میدهد که در صورت فعال کردن آن گزینههای زیر را مشاهده مے کنید: Allow Hourly Stay  $\bullet$  : 00  $00\,$  $\bullet$  00  $\bullet$ Available Time <sup>1</sup>  $00$ Initial Time **O**:  $\boldsymbol{\mathsf{h}}$ Initial Price <sup>(1)</sup>: ريال Hourly Price <sup>(D</sup>) ريال Time Available: زمان ساعتی قابل رزرو برای اتاق Time Initial: حداقل زمان رزرو Price Initial: حداقل نرخ اتاق برای کمترین مدت زمان رزرو Price Hourly: هزینه اتاق به ازای هر ساعت اضافه پس از ذخیره تنظیمات به صغحه Type Room باخواهید گشت که لیستی از تمام نوعهای اتاقها قابل مشاهده هستند. Room Type Add Delete Room Type  $\sqrt{a}$  $\Box$ Allow Hourly Stay Weekday Price Weekend Price Holiday Price .<br>ماليات بر ارزش افزوده **Fdit** Delete Room Type  $\Box$ Single Bed 1000000 1200000 1500000  $9.00$  $\mathbb Z$ 而 no

با کلیک بر روی آیکون میتوانید مشخصات اتاقها را ویرایش یا با استفاده از آیکون اتاق را حذف کنید.

بعد از ساختن نوع اتاق به سراغ ساخت یک اتاق جدید از این نوع میرویم. بر روی گزینه Setup Room و سپس Add کلیک کنید.

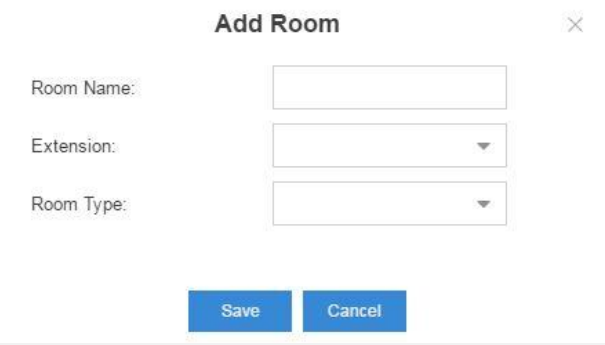

Room Name: یک اسم برای اتاق انتخاب کنید، برای این مثال این اسم میتواند شماره اتاق باشد. Extension: یکی از داخلیهای موجود در مرکز تلفن را برای تلفنی که در آن اتاق هست را انتخاب کنید. Type Room: از این لیست کشویی یکی از انواع اتاقهایی را که ساختهاید انتخاب کنید.

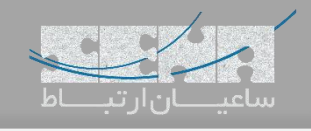

برای مثال:

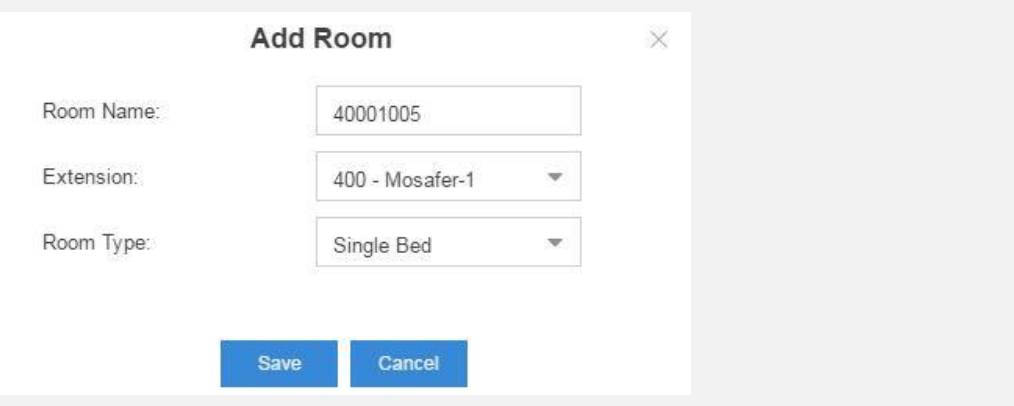

تنظیمات ذخیره میکنیم.

گزینه Bulk Add به شما امکان افزودن چندین اتاق تنها در یک مرحله را میدهد.

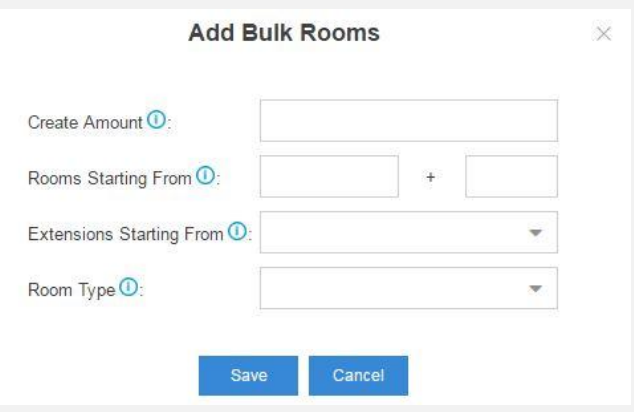

Amount Create: تعداد اتاقی که همزمان می سازید.

From Starting Room: نام اتاق که شامل دو قسمت است، قسمت اول نامی ثابت و قسمت دوم که با توجه به عدد وارد شده برای هر اتاق یک واحد افزایش دارد.

From Starting Extensions: انتخاب یک داخلی برای شروع اختصاص داخلی به اتاقها

# Type Room: نوع اتاقها

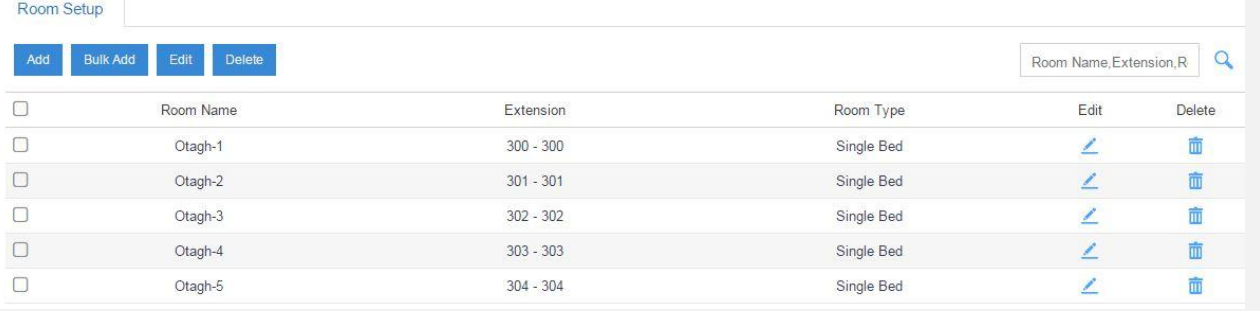

فصل چهارم: شروع استفاده از نرم افزار هتل منشی (رزروشن) یا به عبارتی کاربری که دسترسی به نرمافزار هتل را قبلا در تنظیمات به آن دادهاید امکان مدیریت تمام بخشهای هتل را دارد. در این فصل با نام کاربری و رمز عبوری که در اختیار یک رزروشن است وارد سیستم میشویم و تمام امکانات این بخش را بررسی میکنیم. از طریق رابط کاربری وب و داخلی رزروشن وارد سیستم شوید: Username: نام کاربری که میتواند شماره داخلی یا آدرس ایمیل باشد. نکته: در صورتی که قصد ورود با استفاده از ایمیل را دارید بایستی گزینه ورود ایمیل (Email Login) را از مسیر .کنید فعال Settings>System>Security>Service

> Extension & Email Login Mode<sup>O</sup>:

> > Password: رمز عبور داخلی که با عنوان Password User وارد شده.

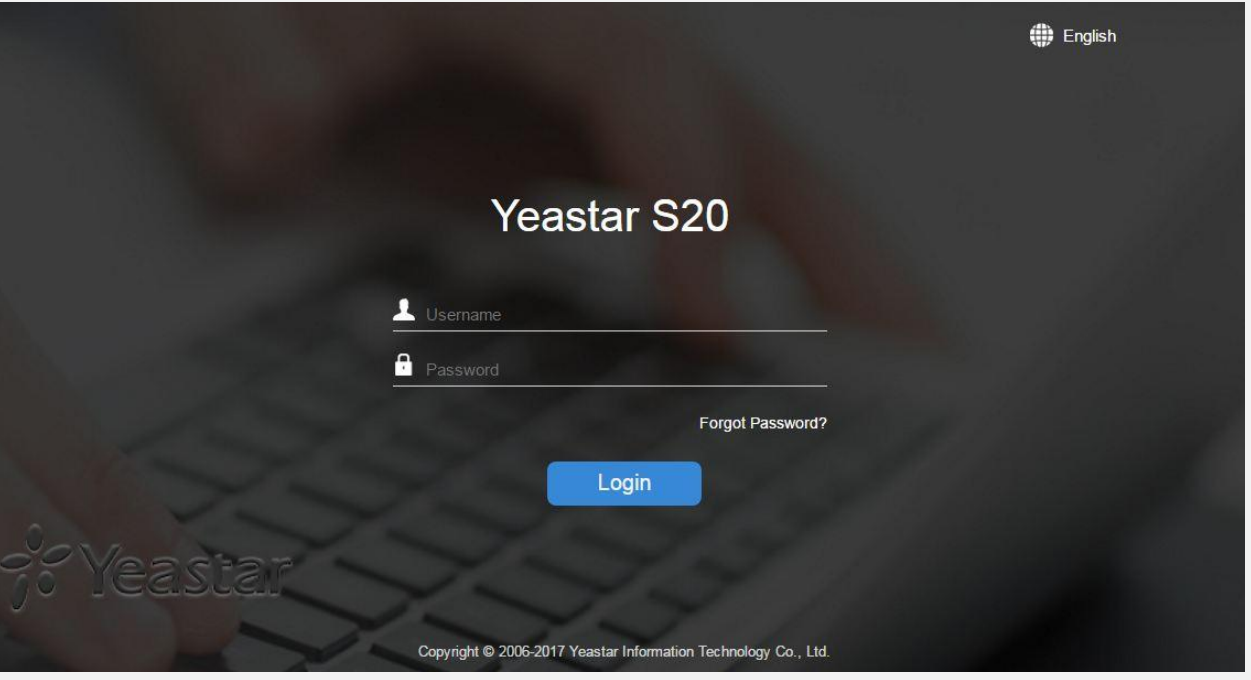

پس از ورود موفقیت آمیز از منوی اصلی وارد نرمافزار هتل شوید.

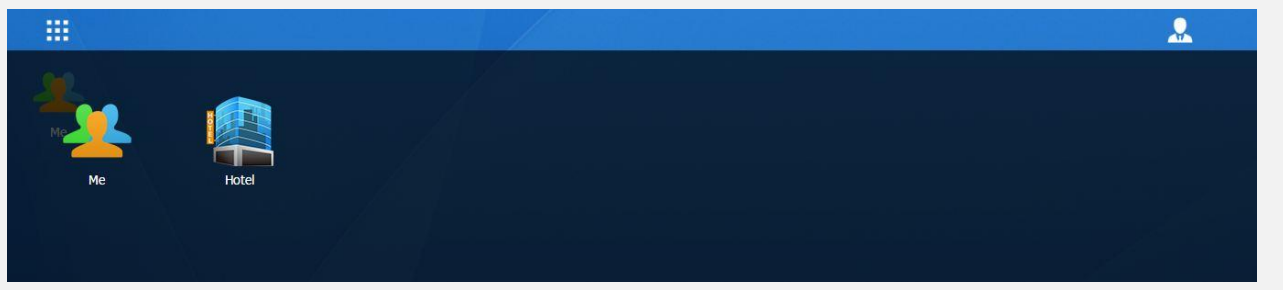

پس از باز شدن نرمافزار شما در صفحه List Room هستید که میتوانید همه وضعیتهای اتاقها را مشاهده کنید، در این بخش میتوانید وضعیت اتاقها را تغییر دهید، اطالعات مهمان را بررسی کنید یا فرآیندهای روزمره هتل مانند In-Check، Out-Check، انتقال مسافر به اتاق دیگر، جستوی اتاق یا مسافرین را انجام دهید.

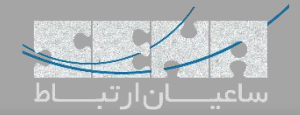

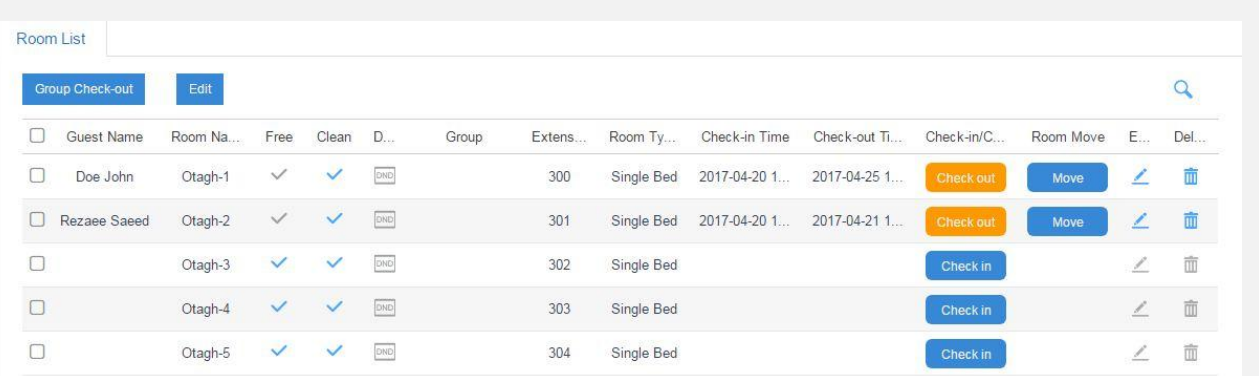

رزرو اتاق (Room Booking):

2 روش برای رزرو مسافرین وجود دارد: مسافر جدید و یا مسافری که قبال مشتری این هتل بوده است. در روش مسافر جدید از مسیر Room Operations>Booking List بر روی گزینه Add کلیک کنید:

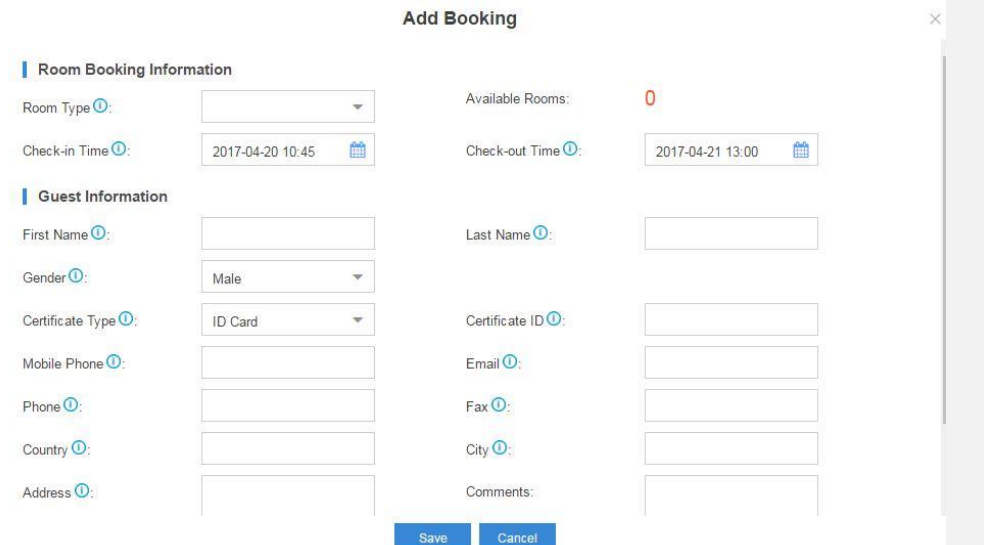

Type Room: از لیست کشویی موجود یکی از انواع اتاقهای هتل را انتخاب کنید.

Time In-Check: زمان ورود مسافر

Time Out-Check: زمان خروج مسافر

Information Guest: اطالعات شخصی مسافر را در این قسمت وارد و رزرو را با کلیک بر روی گزینه save تاییدکنید.

لیستی از تمام مسافران که قبال مشتری هتل بودهاند در قسمت List Guest موجود است، شما میتوانید از این بخش نیز اتاقی برای مسافر مورد نظر رزرو کنید.

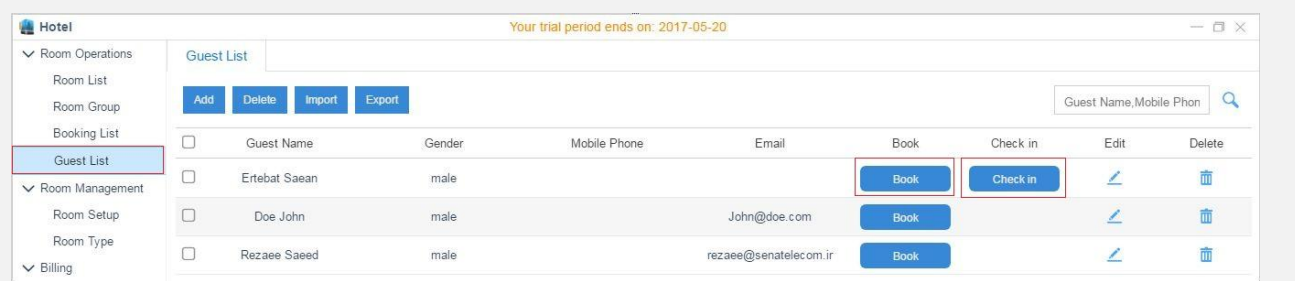

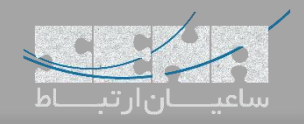

ویرایش یا کنسل رزرو در صفحه اصلی Booking List با آیکون مصل است به ترتیب یک رزرو را ویرایش یا کنسل کنید. در صورتی که یک رزرو را کنسل میکنید، مرکز تلفن پیغامی مبنی بر اینکه آیا برای کنسل کردن مطمئن هستید، گزینه Email Send در صورت فعال بودن، پس از کنسل شدن رزرو ایمیلی به مسافر ارسال و صحت فرآیند را تایید میکند. **Cancel Booking** Are you sure to cancel the booking? Send Email <sup>(D</sup>:  $\Box$ Save Cancel ورود مسافر )In-Check): سه روش برای ثبت ورود مسافر وجود دارد، هر سه روش در ادامه توضیح داده خواهند شد. ورود با رزرو: در قسمت List Booking مسافر خود را انتخاب و بر روی In Check کلیک کنید، مانند مراحل قبل صفحهی رزرو را خواهید داشت، تنظیمات را ذخیره کنید. ورود مسافر جدید: در قسمت List Room یک اتاق خالی و تمیز را انتخاب و بر روی In-Check کلیک کنید. )در صورتی که اتاق نامرتب باشد ثبت ورود مسافر امکان پذیر نیست( ورود مشتریهای قدیمی: در صورتی که مسافر جزو مشتریهای سابق هتل بوده باشد در قسمت List Guest اسم مسافر را پیدا کنید و بر روی In-Check کلیک کنید. امکان جستجوی مسافر با استفاده از کادر جستجو در سمت راست فراهم است. Guest Name, Mobile Phon  $\Omega$ 

## اتاق های گروهی (Grouping Room)

بعد از ثبت ورود مسافر میتوانید با استفاده از Room Grouping آن ها را در یک گروه قرار دهید، برای مثال یک گروه توریستی وارد هتل شدهاند و چندین اتاق را اجاره کردهاند.

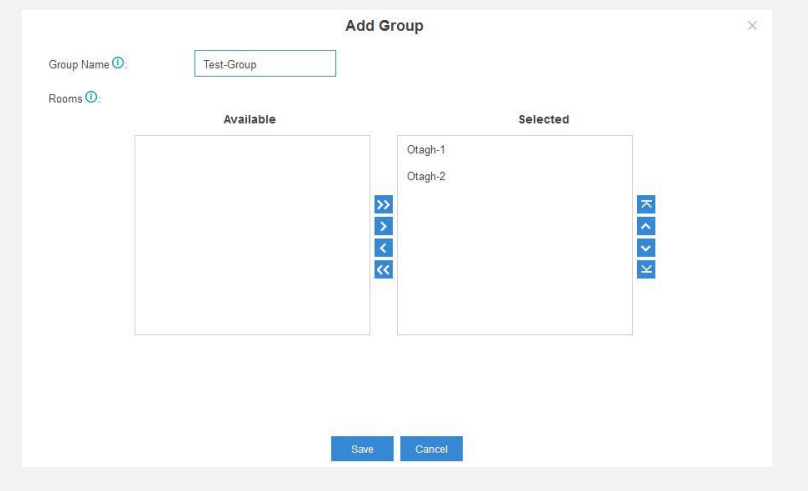

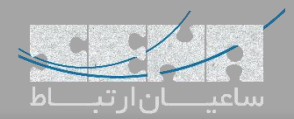

Name Group: یک نام دلخواه برای این گروه انتخاب کنید سپس از بخش Rooms اتاقهای مورد نظر را انتخاب و بر روی گزینه save کلیک کنید تا تنظیمات ذخیره گردند.

# تغییر اتاق مسافر

در صورت تقاضای مسافر جهت تعویض اتاق میتوانید در لیست اتاقها بر روی گزینه Move کلیک کنید و مسافر را به اتاق جدید انتقال دهید.

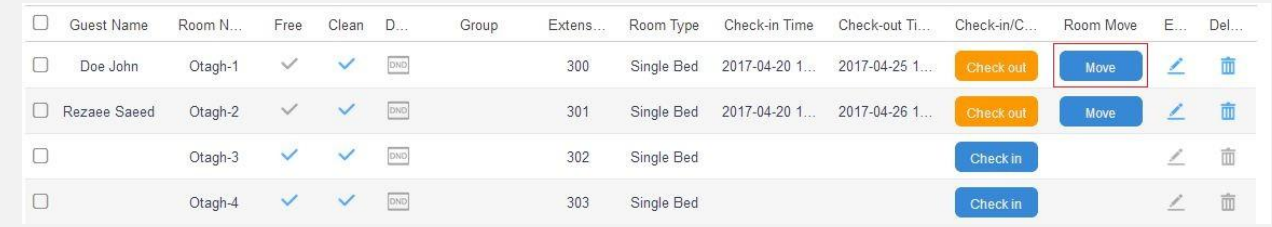

چنانچه مسافر در اتاق قبلی خود مکالمه یا سفارشی در بوفه خود داشته باشد سیستم به صورت اتوماتیک صورتحساب را به اتاق جدید منتقل می کند.

پس از کلیک بر روی گزینه Move پنجره زیر به نمایش در خواهد آمد

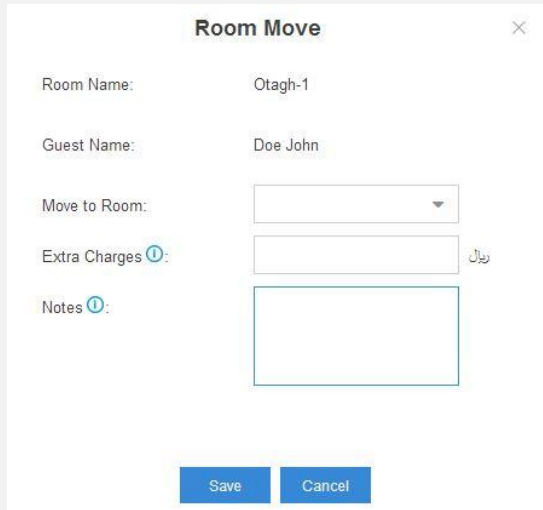

Room to Move: انتخاب اتاق جدید جهت انتقال

Changes Extra: در صورتیکه مبلغی را به عنوان انتقال اتاق و یا اینکه مسافر خسارتی به اتاق قبلی زده باشد میتوانید مبلغی را در این قسمت اضافه کنید.

Notes: توضیحات جهت مبلغ اضافه شده.

## خروج مسافر

در لیستی که در قسمت List Room موجود است میتوانید بر روی گزینه کلیک کنید تا تمام اطالعات مربوط به اقامت مسافر به شما نمایش داده شود. اطالعاتی مانند: زمان ورود، بوفه، اطالعات تماس، اطالعات اتاق، لیست انتقال مسافر به اتاق دیگر و زنگ هشدار صبح. در صورت صحت اطالعات بعد از بررسی تمام موارد میتوانید بر روی گزینه Out-Check کلیک کنید تا فرآیند خروج مسافر انجام پذیرد؛ پنجره زیر نمایش داده خواهد شد:

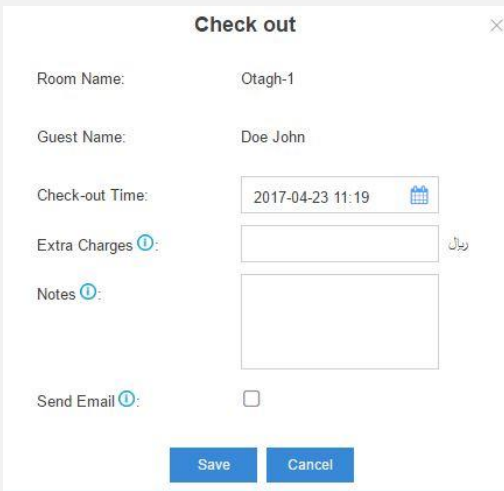

چناچه میخواهید مبلغی را به صورتحساب اضافه کنید در قسمت Changes Extra اضافه کنید، گزینه Email Send جهت ارسال یک ایمیل به مسافر در صورت موفق بودن فرآیند خروج. صورتحساب

آخرین فرایند هتل و مسافر صدور صورتحساب است، نرم افزار هتل یستار بخشی با عنوان Report Billing در اختیار شما قرار میدهد تا صورتحساب های مسافر را صادر کنید، تمام هزینههای مسافر در طول اقامت با جزئیات به شما ارائه خواهد شد.

صورتحساب بعد از خروج مسافر (Check-Out) به صورت اتوماتیک ایجاد میشود بر روی قسمت Billing Report کلید کنید تا لیست صورتحسابهای سیستم به شما نمایش داده شود.

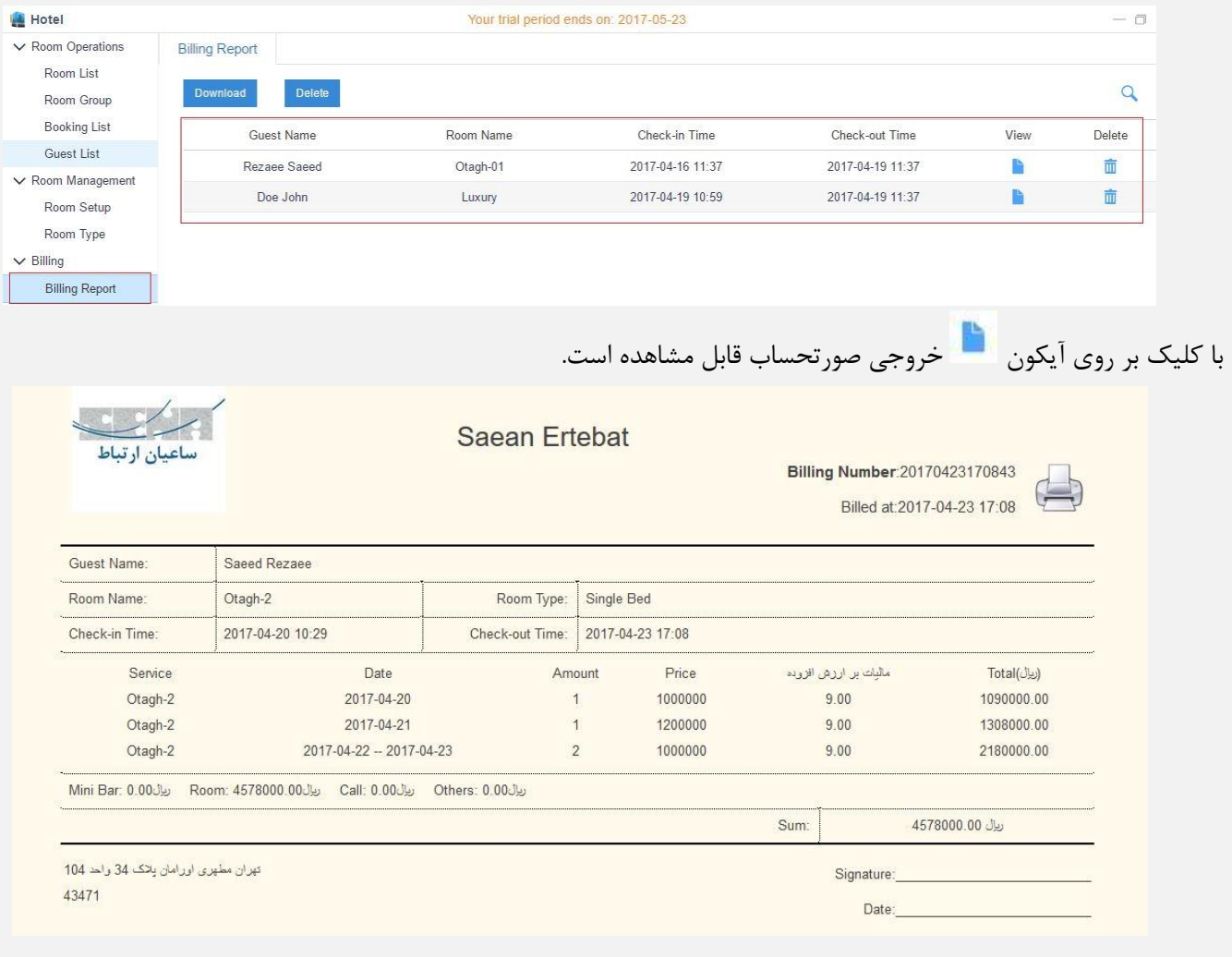